## Managed Metadata Term Store Sync 2013 2.0 Release Notes

- 1. We have put significant effort into improving the product documentation as part of this release. Please make sure and follow the documentation closely. It can be found at: [http://termsync2010.helpdocsonline.com/#home](http://termsync2010.helpdocsonline.com/)
- 2. If you plan to use hierarchical Term Sets, you will need to consider what needs to be done to prepare your external source data to provide the data needed for Term Sync to properly build the hierarchy. Please read this page of the documentation carefully: [http://termsync2010.helpdocsonline.com/#external-database-schema](http://termsync2010.helpdocsonline.com/)
- 3. Make sure and run the installation of the product as an administrator.
- 4. The installation process consists of two steps: 1) Install the software on a single server in the farm, and 2) Run the Deployment Wizard after the initial installation. The deployment wizard uses SharePoint's deployment framework to deploy the WSP package to the farm as a Farm Solution.

There is a known issue with the first run of the deployment wizard. Frequently, it will time out after five minutes and give an error. The error can easily be cleared by immediately running the deployment wizard a second time.

- 5. A restart of the SharePoint Timer Job service (a Windows Service) is required right after you complete the software installation and deployment wizard.
- 6. The External Content Type that you set up to synchronize with needs to use some form of Windows Authentication to connect to the external data source. In most cases, the best practice approach will be to use the Secure Store Service to create a Target Application ID and use "Use Custom Identity" as the Authentication Mode of the External Content Type.
- 7. In order for the Term Sync timer jobs to run, you need to give your SharePoint Timer Service user identity, "object permissions" to the External Content Type in the BCS. Typically, the SharePoint Timer Service runs as your SharePoint Farm user account.
- 8. Also your SharePoint Timer Service user identity needs to be a Group Manager in for the Term Group that your Term Set is a member of:

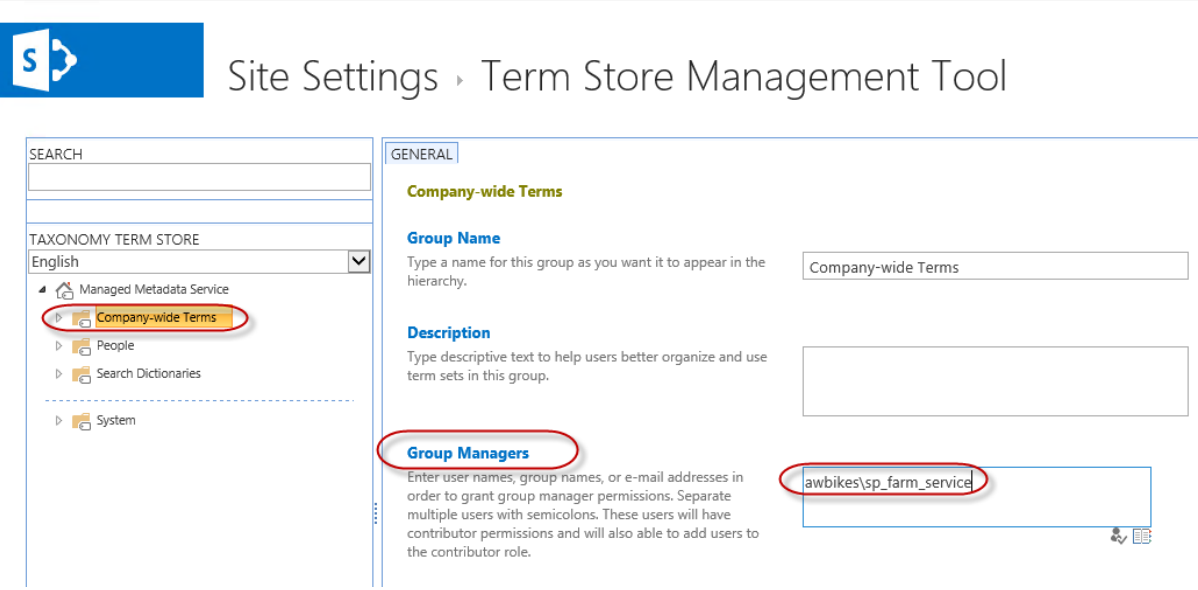

- 9. The timer job named "Term Sync Supervisor" needs to run after you create a Sync Point before you will have a timer job specifically for the Sync Point you just created. So, go find the Term Sync Supervisor timer job and run it manually after creating a new Sync Point. Once it runs, you will see a new timer job named "Term Sync - <name of your Sync Point>".
- 10. By default, the "Term Sync Supervisor" timer job and the "Term Sync <name of your Sync Point>" timer jobs are set to run every hour. However, you can change the schedule as with any SharePoint Timer Job by going to Job Definitions in Central Administraton and adjusting the schedule for the specific job.

Also, after creating a new Sync Point and running the Term Sync Supervisor timer job to create the Sync Point Timer Job, you can immediately kick off an initial synchronization by using the Run Now button on the Sync Point job definition.

11. The downloadable synchronization history CSV file does not currently produce the detail log of any errors and warnings encountered during the synchronization process. However, you can view the details by navigating to this table in SQL Management Studio and browsing the records:

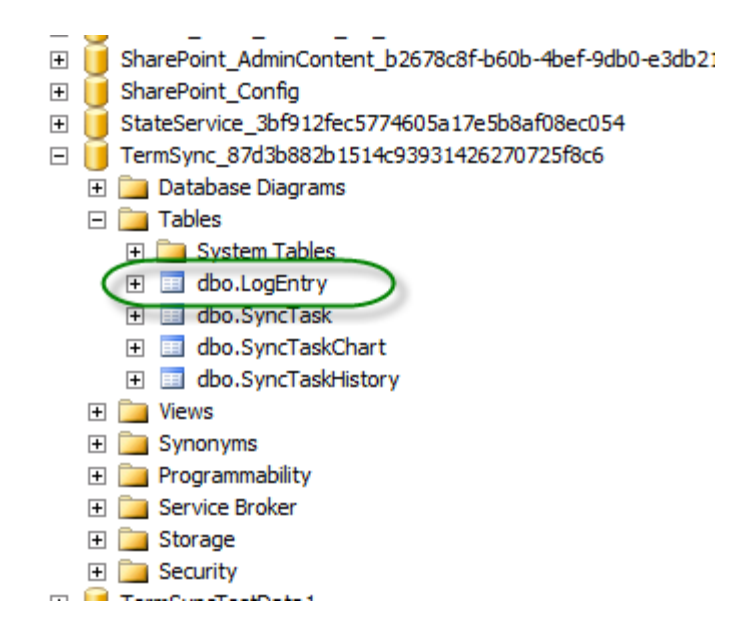

12. When you delete a Sync Point, the corresponding Timer Job does not currently get removed. To remove the timer job manually, use the following Powershell commands: